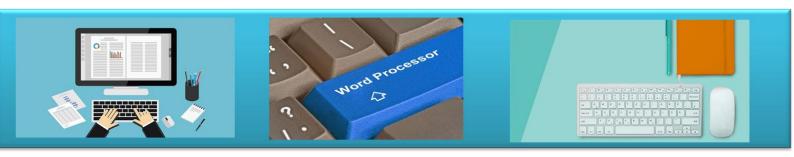

# Introduction to Computer Essentials and File Management

Notes

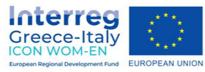

"ICON WOM-EN" - Ενσωμάτωση της καινοτομίας και προώθηση της οργάνωσης Clusters στις Γυναικείες Επιχειρήσεις

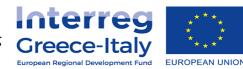

Δράση 4.2 Εκπαιδευτική πλατφόρμα- Δράση 4.3. Εκπαιδευτικό υλικό Υλοποίηση: ΡΙΚΕΙ ΝΕΕΣ ΤΕΧΝΟΛΟΓΙΕΣ ΟΕ- PROTEA ΤΕΧΝΙΚΟΙ ΣΥΜΒΟΥΛΟΙ ΙΚΕ

Έργο συγχρηματοδοτούμενο από την Ευρωπαϊκή Ένωση , το Ευρωπαϊκό Ταμείο Περιφερειακής Ανάπτυξης (Ε.Τ.Π.Α.) και την Εθνική Συμμετοχή των χωρών Ελλάδας και Ιταλίας

## TABLE OF CONTENTS

| 1. INTRODUCTION                      |
|--------------------------------------|
| 2. KEYBOARD SHORTCUTS & COMMANDS3    |
| 3. COMPUTERS AND DEVICES             |
| 3.1. ICT3                            |
| 3.2. Hardware4                       |
| 3.3. Software and Licensing5         |
| 3.4. Start Up, Shut Down a computer7 |
| 4. DESKTOP, ICONS, SETTINGS7         |
| 4.1. Desktop and Icons7              |
| 4.2. Using Windows9                  |
| 4.3. Tools and Settings10            |
| 5. OUTPUTS                           |
| 5.1. Working with Text               |
| 5.2. Printing14                      |
| 6. FILE MANAGEMENT 16                |
| 6.1. Introducing Files and Folders16 |
| 6.2. Organising Files and Folders18  |
| 6.3. Storage and Compression20       |
| 7. NETWORKS                          |
| 8. NETWORK CONCEPTS 22               |
| 8.1. Network Access                  |

## 1. Introduction

This module sets out essential concepts and skills relating to the use of devices, file creation and management, networks and data security.

Successful candidates will be able to:

- Understand key concepts relating to ICT, computers, devices and software.
- Start up and shut down a computer.
- Work effectively on the computer desktop using icons, windows.
- Adjust the main operating system settings and use built-in help features.
- Create a simple document and print an output.
- Know about the main concepts of file management and be able to efficiently organize files and folders.
- Understand key storage concepts and use utility software to compress and extract large files.
- Understand network concepts and connection options and be able to connect to a network.
- Understand the importance of protecting data and devices from malware and of backing up data.
- Recognize considerations relating to green IT, accessibility and user health.

## 2. Keyboard Shortcuts & Commands

| Purpose   | Keyboard<br>Shortcut | Purpose             | Keyboard<br>Shortcut |
|-----------|----------------------|---------------------|----------------------|
| Open menu | ALT+LETTER           | Undo                | CTRL+Z               |
| Help      | F1                   | Up one screen       | PAGE UP              |
| Cut       | CTRL+X               | Down one screen     | PAGE DOWN            |
| Сору      | CTRL+C               | Beginning of a line | HOME                 |
| Paste     | CTRL+V               | End of line         | END                  |

## 3. Computers and Devices

#### 3.1. ICT

#### Define the term Information and Communication Technology (ICT).

ICT - Using digital technology to access, store and process information into an organized and understandable form.

#### Identify different types of ICT services and uses like:

- Internet services Examples include online banking, online shopping, e-mail and data transfer
- Mobile technology Examples include using the internet on smartphones, laptops
- Office productivity applications Examples include word processing, spread sheets, presentation software

#### 3.2. Hardware

#### Define the term hardware.

Hardware - Physical, tangible items that form part of a computer system

Identify the main types of computers like:

| Types of Computer |                                                                                       |  |
|-------------------|---------------------------------------------------------------------------------------|--|
| Desktop           | A traditional stand-alone or<br>networked computer                                    |  |
| Laptop            | A small, portable computer<br>designed for mobile, flexible<br>use                    |  |
| Tablet            | A small, mobile, hand-held<br>computer that combines<br>computing and Internet access |  |

Identify the main types of devices like:

| Types of Devices |                                                                                                |  |
|------------------|------------------------------------------------------------------------------------------------|--|
| Smart<br>Phone   | Used for phone calls,<br>e-mail, Internet browsing,<br>and working with mobile<br>applications |  |
| Media<br>Player  | Used to download and play music and videos                                                     |  |
| Digital Camera   | Used to take photographs in<br>digital format                                                  |  |

Define the terms processor, Random Access Memory (RAM), storage. Understand their impact on performance when using computers and devices.

- Processor An important component for processing information
- RAM Working temporary memory that loses its data when the computer is shut down
- Storage Internal or external devices that retain saved data.

The type and speed of the processor, the amount of RAM used, and the amount of available storage space, can have an impact on the computer's overall performance.

| Printers               | Devices that print<br>information on paper or<br>other materials                        |   |
|------------------------|-----------------------------------------------------------------------------------------|---|
| Screens                | Devices that display text<br>and graphics                                               |   |
| Scanners               | Devices that read images<br>or text and convert the<br>data into digital<br>information |   |
| Keyboards              | Typing devices used to<br>issue commands and enter<br>characters                        |   |
| Mouse/Trackpad         | A pointing device used to<br>select items and issue<br>commands                         |   |
| Web camera<br>(webcam) | A video camera used to capture a digital video                                          |   |
| Speakers               | Devices that produce<br>sound waves audible to<br>the human ear                         |   |
| Microphone             | A device used to digitally capture sound                                                | 4 |
| Docking Station        | A device that connects a<br>laptop computer to other<br>devices                         |   |

Identify the main types of integrated and external equipment like:

#### Identify common input/output ports like:

- Universal Serial Bus (USB) Typically used to connect storage and other devices
- High-Definition Multimedia Interface (HDMI) Typically used to connect media devices

## 3.3. Software and Licensing

**Define the term software** and distinguish between the main types of software like: operating systems, applications. Know that software can be installed locally or available online.

- Software Applications or programs that perform specific tasks, such as word processing or graphics editing
- Operating system Controls the computer, schedules tasks, manages storage, and handles communication with other devices.
- Applications software Designed for specific tasks such as presentations or spreadsheets.

Software can be installed on a specific computer or device, on a network or accessed via the cloud.

**Define the term operating system** and identify some common operating systems for computers and devices.

• Operating system - Software that schedules tasks, manages storage and handles communication with other devices

Examples include Windows, Linux, Mac OS X

#### Identify common examples of applications like:

- Office productivity Examples include word processing and spreadsheets
- Communications Examples include e-mail and instant messaging
- Social networking Examples include websites that allows users to connect and exchange status updates and comments
- Media Examples include news applications and social media applications
- Design Examples include photo-editing and desktop publishing
- Mobile applications Examples include online storage applications and e-mail applications

**Define the term End-User License Agreement (EULA)**. Recognize that software must be licensed before use.

EULA - A legal agreement between the user of software and the software manufacturer

Users should ensure all software used is fully licensed before use.

#### Outline the types of software licenses:

- Proprietary Software that must be bought before use
- Open source Free software that makes its source code available
- Trial version Software that can be used for a restricted time only and users will have to purchase to use further
- Shareware Software that is distributed on a try-before-you-buy basis with limited functionality
- Freeware Free copyrighted software

#### 3.4. Start Up, Shut Down a computer

Start a computer and log on securely using a user name and password.

- Make sure that both the computer and monitor are plugged into a power source.
- Turn on the computer and the monitor.
- Enter a user name and password when requested.
- Press the Return key.

Log off a computer using an appropriate routine.

- Close any open files and applications.
- Click the Start button.
- Select the Shut Down arrow.
- Click Log off.

Shut down a computer using an appropriate routine.

- Close any open files and applications.
- Click the Start button.
- Click Shut Down.

Restart a computer using an appropriate routine.

- Close any open files and applications.
- Click the Start button.
- Select the Shut Down arrow.
- Click Restart.

## 4. Desktop, Icons, Settings

#### 4.1. Desktop and Icons

Outline the purpose of the desktop and the task bar.

- Desktop Displays icons for files, folders and applications
- Task bar- Shows active applications, files and folders and other icons

Identify common icons like those representing:

| FILES                             |   |
|-----------------------------------|---|
| FOLDERS                           | D |
| APPLICATIONS                      | e |
| PRINTERS                          | 2 |
| DRIVES                            | Ŷ |
| SHORTCUTS/ALIASES                 |   |
| RECYCLE BIN/WASTEBASKET/<br>TRASH | 2 |

Select and move icons.

- On the desktop, click on an icon and drag and
- drop to a new location.

Create a shortcut/alias.

- Select location to move shortcut to.
- Right-click and click Create shortcut.

Rename a shortcut/alias.

- Right-click on the shortcut icon.
- Click Rename.
- Enter new name.

Move a shortcut/alias.

- Right-click on the shortcut icon.
- Click Cut.
- Select location to move shortcut to.
- Right-click and select Paste.

Delete a shortcut/alias.

- Right-click on the shortcut icon.
- Click Delete.
- Click Yes to confirm deletion.

### 4.2. Using Windows

Identify the different parts of a window:

- 1. Title bar
- 2. Menu
- 3. Toolbar/Ribbon
- 4. Status bar
- 5. Scroll bar.

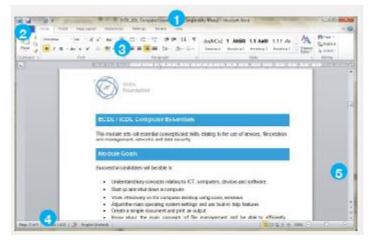

Open, collapse, expand, restore down, maximise, resize, move, close a window.

- To open a window, select the file or folder, right-click and select Open.
- To collapse a window, click the Minimise button in the upper right corner of the window.
- To expand a window, move the mouse to the edge of the Title bar and drag the window to increase the size.
- To restore down a window, click the Restore Down button in the upper right corner of the window.
- To maximise a window, click the Maximise button in the upper right corner of the window.
- To resize a window, move the mouse over the Title bar and drag the window to size preferred.
- To move a window, move the mouse over the Title bar and drag the window to a new location.
- To close a window, click the Close button in the upper right corner of the window.

Switch between open windows.

- Move the mouse over the application icons on the Task Bar so any open windows are
- displayed.
- Click the required window icons found on the Task Bar.

#### 4.3. Tools and Settings

Use available help functions.

- Click the Start button.
- Click Help and Support.
- Enter the query into the Search Help search box.
- Press the Return key.

View the computer's basic system information: operating system name and version number, installed RAM.

- Click the Start button.
- Click Control Panel.
- Click System.

Change desktop configuration settings: date and time.

- Click the time shown on the right side of the Task Bar.
- Click Change Date and time settings.
- Click Change Date and time.
- Enter a date and time.
- Click Apply.

Change desktop configuration settings: volume settings.

- Double-click the speaker button on the right side of the Task Bar.
- Adjust the volume as required.

Change desktop configuration settings: background.

- Right-click on the desktop and click Personalize.
- Click a theme to change the desktop background.
- Click Apply.

Change desktop configuration settings: resolution.

- Right-click on the desktop and click Screen resolution.
- Click the Resolution box.

• Click on the Resolution field arrow and drag the slider to specify a screen resolution.

• Click Apply.

Change keyboard language.

- Click the Start button.
- Click Control Panel.
- Click Region and Language.
- Click on the Keyboards and Languages tab.
- Click Change Keyboards.
- Click on the preferred keyboard language.
- Click OK.

Add keyboard language.

- Click the Start button.
- Click Control Panel.
- Click Region and Language.
- Click on the Keyboards and Languages tab.
- Click Change Keyboards.
- Click Add.
- Click on the expandable button next to the language required.
- Click on the expandable button next to the keyboard.
- Check the language checkbox option preferred.
- Click OK.

Remove keyboard language.

- Click the Start button.
- Click Control Panel.
- Click Region and Language.
- Click on the Keyboards and Languages tab.
- Click Change Keyboards.
- Select the keyboard language to remove.
- Click Remove
- Click OK.

Change default language.

- Click the Start button.
- Click Control Panel.
- Click Region and Language.
- Click on the Keyboards and Languages tab.
- Click Change Keyboards.
- Select the language button in Default language input field.
- Select from the list of installed default languages.
- Click OK.

Shut down a non-responding application.

- Press the Ctrl+Alt+Delete keys.
- Click the Start Task Manager button.
- In the Applications tab select the application.
- Click End Task.

Install an application.

- Click the Start button.
- Click Control Panel.
- Double-click Add or Remove Programs.
- Click Add New Programs.
- Click Install a program from the network.
- Select program to install to begin the wizard.
- Follow the wizard instructions.

Uninstall an application.

- Click the Start button.
- Click Control Panel.
- Click Programs and Features.
- Select the application to uninstall. Quick Reference
- Click Uninstall/Change.
- Click Yes.

Connect a device (USB flash drive, digital camera, media player) to a computer.

• Insert the flash drive (or cable for other device) into the USB port on the computer.

- The computer will signal that a new device has been detected.
- Save or view files and folders as needed.

Disconnect a device using an appropriate routine.

- Click on the USB device icon on the Task Bar.
- Select Eject USB Disk and remove the USB flash drive.

Capture a full screen.

• Press the Print Screen key.

Capture an active window.

- Open a window on the desktop.
- Press the Alt key + Print Screen key.

## 5. Outputs

#### 5.1. Working with Text

Open a word processing application.

- Click the Start button.
- Select All Programs.
- Click Microsoft Word 2010.

Close a word processing application.

- Click the File button.
- Click Exit.

Open files.

- Click the File button.
- Click Open.
- Select the document to open and click Open.

Close files.

• Click the File button.

• Click Close.

Enter text into a document.

- Click into the open word processing document.
- Enter the text.

Copy text within a document, between open documents.

- Select the text to copy.
- On the Home tab, in the Clipboard group, click the Copy button.
- Click in a new location within the document or within another open document.
- On the Home tab in the Clipboard group, click the Paste button.

Move text within a document, between open documents.

- Select the text to move.
- On the Home tab, in the Clipboard group, click the Cut button.
- Click in a new location within the document or within another open document.
- On the Home tab in the Clipboard group, click the Paste button.

Paste a screen capture into a document.

- After taking the screen capture, click in a new location within the document.
- On the Home tab in the Clipboard group, click the Paste button.

Save and name a document.

- Click the File button.
- Click Save.
- Create a file name and select the location.
- Click Save.

#### 5.2. Printing

Install a printer.

- Click the Start button.
- Click Devices and Printers.
- Click Add a printer.
- Follow the wizard instructions.

Uninstall a printer.

- Click the Start button.
- Click Devices and Printers.
- Select the printer.
- Right-click and select Remove device.
- Click Yes to confirm removal.

#### Print a test page.

- Right-click a printer.
- Click Printer properties.
- On the General tab, click Print Test Page.
- Click OK.

Set the default printer from an installed printer list.

- Click the Start button.
- Click Devices and Printers.
- Select a printer to set as default printer.
- Right-click and click Set as Default Printer.

Print a document from a word processing application.

- In an open document, click the File button.
- Select Print.
- Click Print.

View, pause, restart, cancel a print job.

- To view a print job, double-click on the Printer icon on the Task Bar.
- To pause a print job, right-click the print job and select Pause.
- To restart a print job, right-click the print job and select Restart.
- To delete a print job, right-click the print job and select Cancel.

## 6. File Management

## 6.1. Introducing Files and Folders

Understand how an operating system organizes drives, folders, files in a hierarchical structure.

• Windows Explorer displays the hierarchical structure of files, folders, and drives on your computer.

Navigate between drives, folders, sub-folders, files.

- Click the Start button.
- Click Computer.
- Double-click on the drive where the folder or file is located.
- Locate the folder and file name on the drive.

Display file, folder properties like: name, size, location.

- Right-click on the file or folder.
- Select Properties.
- Click OK.

Change view to display files and folders like: tiles, icons, list, details.

- In an open window, click on the Change your view button.
- Click on a preferred option to view files or folders.

Identify common file types like:

| Common File Type         | File Extension   | File Icon                               |
|--------------------------|------------------|-----------------------------------------|
| Word Processing          | .docx            |                                         |
| Spreadsheet              | .xlsx            |                                         |
| Presentation             | .pptx            |                                         |
| Portable Document Format | .pdf             |                                         |
| Image                    | .gif, .jpg, .bmp | <b>E</b>                                |
| Audio                    | .mp3             | all all all all all all all all all all |
| Video                    | .avi             |                                         |
| Compressed               | .zip             | <b>4</b>                                |
| Executable               | .exe             |                                         |

Open a file, folder, drive.

- Select the file, folder or drive to open.
- Right-click and click Open.

Recognise good practice in folder, file naming:

• Use meaningful names for folders and files to help with searching and organisation.

#### Create a folder.

- Navigate to where the folder will be created.
- Right-click and click New.
- Click Folder.
- Enter a folder name and press the Return key.

#### Rename a file, folder.

- Right-click on the file or folder to re-name.
- Click Rename.
- Enter a new name.
- Press the Return key.

Search for files by properties: all or part of file name.

• Double-click the Windows Explorer icon on the Task Bar.

- In the search field enter a full file name or part of a file name.
- Click Search.

Search for files by properties: using wildcards if necessary

- Double-click the Windows Explorer icon on the Task Bar.
- In the search field use wildcards in the criteria boxes to perform search.
- Enter \*.txt to find all files with the extension .txt.
- Enter b\*.\* to find all files that begin with the letter b.
- Click Search.

Search for files by properties: by content.

- Click the Start button.
- Click Search.
- Enter text.

Search for files by properties: by date modified.

- Double-click the Windows Explorer icon on the Task Bar.
- Click in the Search Libraries field.
- Click Date modified.
- Select date required from displayed calendar.

View list of recently used files.

- Click the Start button.
- Select Recent Items.

• If the Recent Items button is not already installed, right-click the Task Bar and click Properties.

- In the Start Menu tab, click Customize.
- In the dialog displayed, check the Recent Items checkbox.
- Click OK.

#### 6.2. Organising Files and Folders

Select individual files, folders.

• Click on a file or folder.

Select adjacent files, folders.

- Click the first file or folder, hold down the Shift key, and then click the last file or folder.
- Release the Shift key.

Select non-adjacent files, folders.

• Hold down the Ctrl key, and then click each file or folder to select.

Sort files in ascending, descending order by name.

- Click the View menu.
- Select Sort by.
- Click Name to sort files by name in ascending order.
- Click the View menu.
- Select Sort by.
- Click Descending to sort in descending order.

Sort files in ascending, descending order by size.

- Click the View menu.
- Select Sort by.
- Click Size to sort files by size in ascending order.
- Click the View menu.
- Select Sort by.
- Click Descending to sort in descending order.

Sort files in ascending, descending order by type.

- Click the View menu.
- Select Sort by.
- Click Type to sort files by name in ascending order.
- Click the View menu.
- Select Sort by.
- Click Descending to sort in descending order.

Sort files in ascending, descending order by date modified.

- Double-click on the folder containing the files to sort.
- Click the View menu.
- Select Sort by.
- Click Date Modified to sort files by date modified
- in ascending order.

- Click the View menu.
- Select Sort by.
- Click Descending to sort in descending order.

Copy files, folders between folders, drives.

- Right-click on the file or folder to copy.
- Click Copy.
- Click on the new location.
- Right-click and click Paste.

Move files, folders between folders, drives.

- Right-click on the file or folder to move.
- Click Cut.
- Click on the new location.
- Right-click and click Paste.

Delete files, folders to the recycle bin/wastebasket/trash.

- Right-click on the file or folder to delete.
- Click Delete.
- Click Yes to confirm deletion.

Restore files, folders to original location.

- Double-click the Recycle Bin icon.
- Select the items to restore.
- On the Recycle Bin Tasks pane, click Restore the selected items.

Empty the recycle bin/wastebasket/trash.

- Open the Recycle Bin.
- On the Recycle Bin Tasks pane, click Empty Recycle Bin.

#### 6.3. Storage and Compression

Identify the main types of storage media like:

| Storage Media      | Description                                                   |
|--------------------|---------------------------------------------------------------|
| Internal hard disk | A non-volatile, random access storage device for digital data |
| External hard disk | A hard disk located outside the computer                      |
| Network drive      | A drive shared by multiple users or                           |

|                     | devices                                   |
|---------------------|-------------------------------------------|
| CD                  | An optical disc used to store music       |
| DVD                 | An optical disc used to store video       |
|                     | A high definition optical disc used to    |
| Blu-ray Disc        | store media with up to five times greater |
|                     | storage than DVDs                         |
| USB flash drive     | A portable digital storage device         |
| Memory card         | A digital storage device used in cameras  |
|                     | and other devices                         |
| Online file storage | A file storage service available over the |
| Online file storage | Internet                                  |

Identify file size, folder size, storage capacity measurements like:

| Unit Bit      | Size        | Comparable To                                  |
|---------------|-------------|------------------------------------------------|
| Kilobyte (KB) | 1,024 Bytes | ½ page of plain text                           |
| Megabyte (MB) | 1,024 KB    | 700 pages of plain text or one picture/graphic |
| Gigabyte (GB) | 1,024 MB    | A set of encyclopaedias                        |
| Terabyte (TB) | 1,024 GB    | A bookstore full of books                      |

View available space on a storage device.

- Select the drive or device.
- Right-click and select Properties.
- Click OK.

Understand the purpose of file, folder compression.

• Compressing files decreases a file's size and reduces the amount of space used for storage.

Compress files, folders.

- Select files.
- Right-click on files.
- Select Send To.
- Select Compressed (zipped) Folder.

Extract compressed files, folders to a location on a drive.

- Right-click on the compressed file icon.
- Select Extract All.

## 7. Networks

## 8. Network concepts

Define the term network.

Network- More than one computer or device connected together to share data, applications or peripherals

Outline the purpose of a network:

Share, access data and devices securely

Define the term Internet. Identify some of its main uses like: World Wide Web (WWW), VoIP, e-mail, IM.

Internet - A global network connecting millions of computers worldwide

Main uses - To provide access to information via the World Wide Web, to allow conversations over the internet (VoIP), to allow digital message exchange via email and to allow real-time text messaging via instant messaging

Define the terms intranet, virtual private network (VPN) and identify their main uses.

Intranet - A private Internet used internally within an organisation to store internal documents, training material or business specific applications

VPN - A network used to connect remote users securely to a business network to share data and communicate.

Understand what transfer rate means. Understand how it is measured: bits per second (bps), kilobits per second (kbps), megabits per second (mbps), gigabits per second (gbps).

Transfer rate - The rate at which information is transferred to or from a disk drive. Measured in bits per second (bps), kilobits per second (kbps), megabits per second (mbps), gigabits per second (gbps).

Understand the concepts of downloading from, uploading to a network.

Downloading - To copy a file or image from a web page

Uploading - To copy a file or image from a computer to a web page

### 8.1. Network Access

Identify the different options for connecting to the Internet like:

- Phone line
- Mobile technology
- Cable
- Wi-fi
- Wi-max
- Satellite

Define the term Internet Service Provider (ISP).

Internet Service Provider (ISP) - An organization that provides access to the Internet

Identify important considerations when selecting an Internet subscription option like:

- Upload speed
- Download speed
- Download quota
- Cost

Recognise the status of a wireless network:

- Protected/secure The network is protected to prevent unauthorised access.
- Open The network is accessible to all

Connect to a wireless network.

- Double-click on the wireless connection icon on the Task Bar.
- Select desired network and connect, using a password if required.